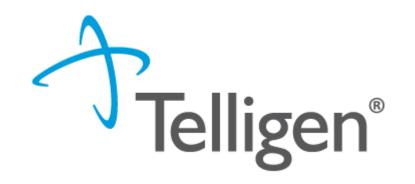

# Mississippi Medicaid: Telligen Provider Portal Training – Vision Services

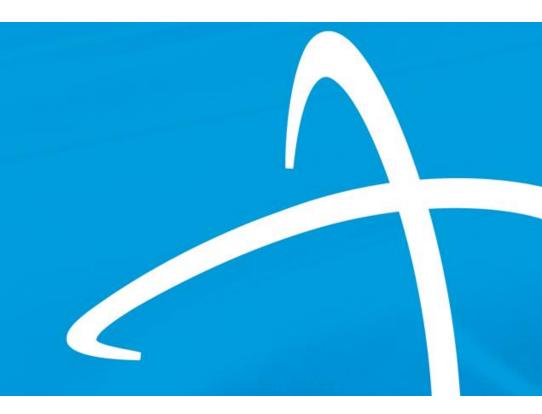

January 2024

# Agenda

- Contact Information
- Overview/Purpose
- Housekeeping
- Vendor switchover dates
- Telligen/Mississippi Medicaid Website
- How to log-in
- How to enter a request
- Completing the Request for Information (RFI)
- How to find a determination
- Submitting a reconsideration/appeal/Peer to Peer Review
- E-mail notifications
- Questions

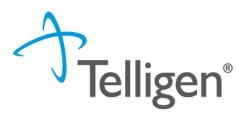

**Contact Us** 

#### Education Manager – Primary Point of Contact

Katrina Merriwether

Website: <a href="https://msmedicaid.telligen.com/">https://msmedicaid.telligen.com/</a>

#### Mississippi Call Center & Provider Help Desk

- Email: <u>msmedicaidum@telligen.com</u>
- Toll-Free Phone: 855-625-7709
- Fax: 800-524-5710

#### **Portal Registration Questions**

- Email: <a href="mailto:qtregistration@telligen.com">qtregistration@telligen.com</a>
- Toll-Free Phone: (833) 610-1057

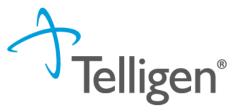

#### **Program Manager**

Chinwe Nichols

#### Purpose

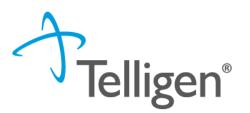

- To provide step by step instruction for using the provider portal
- Deliver a review of the Portal security
- Step by step instruction for entering a review
- Instructions on completing the Request for Information process
- How to find a determination status after submitting a review
- Instructions on submitting a reconsideration/1<sup>st</sup> level appeal
- Review of the notifications you will receive
- Directions on requesting a Peer-to-Peer review

# Housekeeping

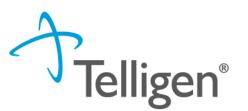

#### Questions

- Please enter all questions into the Q&A
- Time at the end of the training will be reserved for questions
- Any unanswered questions will be answered and posted to the website

#### Content availability

- Presentation will be posted to the website following the training
- Website: https://msmedicaid.telligen.com/
- Located in Education/Training

#### Survey

 All registrants will be sent a Survey via email following today's training. Telligen welcomes your feedback and suggestions on future training opportunities.

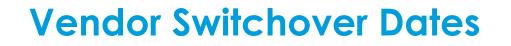

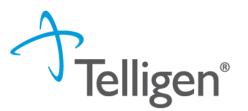

- Providers will be required to submit all <u>new</u> authorization request to Telligen beginning on January 16, 2024.
- All reviews "in progress", such as reconsiderations will continue to be submitted to Alliant until January 31, 2024.
- On February 1, 2024, all authorization requests and reconsiderations will need to be submitted to Telligen.
- All authorizations issued by Alliant will be honored by Telligen.

The Telligen portal is available 24/7/365, except for scheduled maintenance days.

How do I access the Telligen Provider portal (Qualitrac)?: Website Introduction

#### **Telligen Provider Portal - Overview**

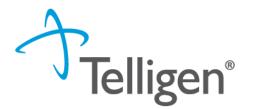

- The Telligen Provider Portal, Qualitrac, is a web-based application that allows healthcare providers to submit review requests.
- Please bookmark the <u>https://msmedicaid.telligen.com</u> webpage.
- Use the Log-In link provided to access Qualitrac.
- Continue to check the website for information pertaining to the Telligen Provider Portal, review process, and the provider education schedule.

### **Telligen Landing Page Overview**

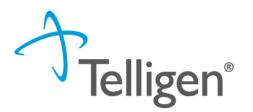

#### Please bookmark this site: https://msmedicaid.telligen.com

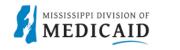

DOCUMENT LIBRARY EDUCATION & TRAINING FAQS PROVIDER NEWS CONTACT

Important:

Instructions on how to register for the portal: click here

DocuSign Tip Sheet: click here

The portal will not be accessible until January 16, 2024. The activation link and password are only good for 7 days. Emails regarding login information will not be sent until the week of January 9, 2024.

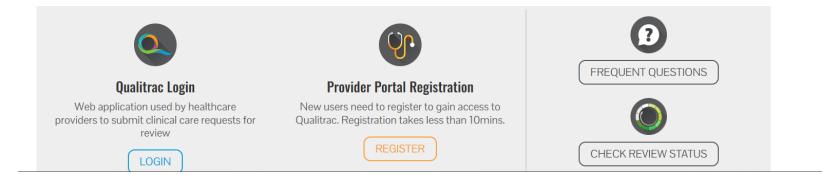

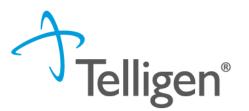

- The Provider Portal is a web-based application that allows health care providers to submit authorization requests of services
- The Provider Portal utilizes a delegated security model.
  - A delegated security model requires an organizational executive (Provider Executive) to "delegate" administrative rights to one or more individuals within their organization (Authorized Official).
- There should be at least one Authorized Official per provider organization. The Authorized Official will:
  - Be the point of contact for the organization
  - Add, remove or edit Provider Users accounts

PLEASE NOTE - HIPAA compliance require all staff entering reviews or accessing the portal MUST have their own log-in and password. Do not create generic log-ins.

### **Registration Reminder**

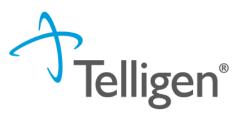

#### Process Overview

- The registration process can be completed at: <u>https://msmedicaid.telligen.com</u>
- Click the registration button :

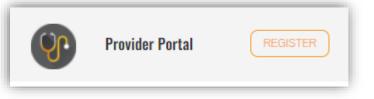

- Refer to the Introduction to Telligen recording for step-by-step instructions
- **REMINDER:** Log-in information will be sent the week of January 8, 2024. The temporary log in is only valid for 7 days.

# Provider Portal: How to Log in

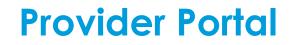

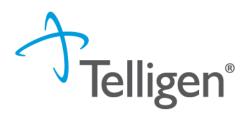

- Each user will be assigned a unique username for the portal.
- Please go <u>https://msmedicaid.telligen.com</u> and use the sign-in link

## Signing into the Provider Portal

Telligen

- 1. Enter Username: Use the username that you were sent in the set-up email.
- 2. Enter Password: Use the temporary password you were sent in the set-up email.
- 3. Click **Sign In** to access the system
- 4. Use the reset password link at the bottom to reset password after your first log in and anytime your password needs reset.

| Telligen                      |     |
|-------------------------------|-----|
| Sign In                       |     |
| Username                      |     |
|                               |     |
| This field cannot be left bla | ink |
| Password                      |     |
|                               | •   |
| Keep me signed in             |     |
| Sign in                       |     |
| Reset Password                |     |

| Portal                 |                | Te     |             |                  |       | elliger |
|------------------------|----------------|--------|-------------|------------------|-------|---------|
| Qualitrac<br>Dashboard |                |        |             | •                | Q - 📰 | 0 0 -   |
|                        | Care Managemer | nt     | Uti         | lization Manager | nent  |         |
|                        |                |        |             |                  |       |         |
| Start Tasks            | Q Search       | 🌣 More | Start Tasks | Q Search         | ¢ (   | Portal  |

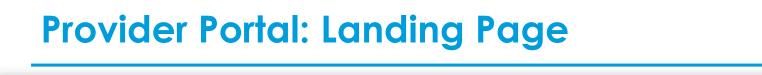

Qualitrac

This is the Telligen Provider Portal Menu Bar. This will remain available to you wherever you are in the system.

0

Oualitrac

The Qualitrac Logo will take you back to the landing page from wherever you are currently working at in the system.

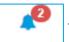

The bell icon notifies the user of notifications and system messages

Q The "magnifying glass" icon will open search options for you to search for a specific case or a specific member to view the details.

| _ |  |
|---|--|
|   |  |
| _ |  |

This icon allows for quick access to the users Task List

This is utilized to view and manage your profile. If your phone number or email address 0 changes, you can use this section to update the details.

 Start Tasks will take you to the task queue to view any reviews where additional information has been requested

- Search will allow you to search for a member or a case. Just like the magnifying class at the top of the page.
- **Portal** will take you to the portal or to the task queue.

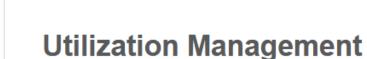

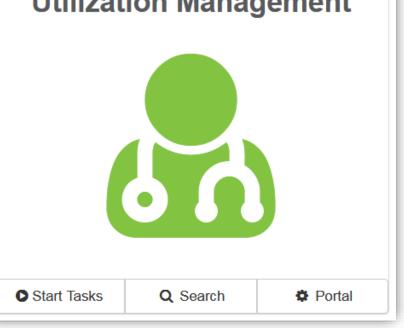

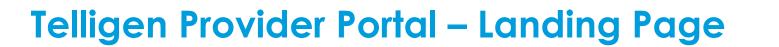

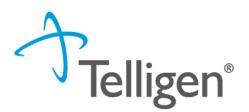

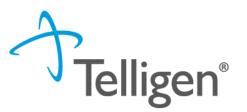

# Submitting a Review

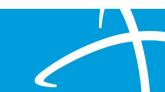

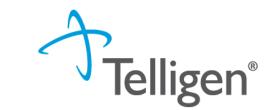

# Telligen Provider Portal – Adding a New Review

Click on the Search box or the "magnifying glass" icon Q in the tool bar to access the member search screen to look for information on a member or to start a new review.

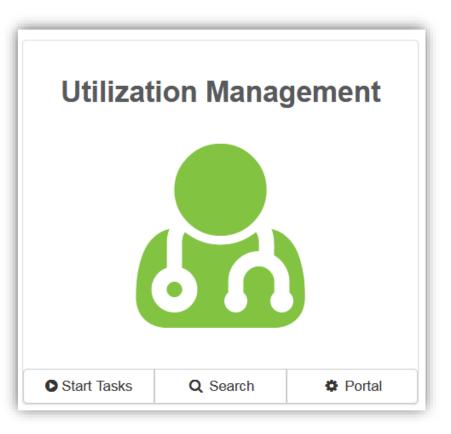

#### Telligen Provider Portal – Adding a New Review

#### How To Locate a Member:

- Enter the Member's ID and Date of Birth
- Enter the member's First Name, Last Name and Date of Birth
- NOTE: The Member ID and the Date of Birth must match with what is on file in the MESA system to locate the member information or to begin a new review for that member.

**Telligen**<sup>®</sup>

|                 |                      |                                                                       |                                                                    | 🌲 Q י                                                                                                    |                                                                                                    | 0                                                                                                    | 0.                                                                                                    |
|-----------------|----------------------|-----------------------------------------------------------------------|--------------------------------------------------------------------|----------------------------------------------------------------------------------------------------|----------------------------------------------------------------------------------------------------|----------------------------------------------------------------------------------------------------|----------------------------------------------------------------------------------------------------|
|                 |                      |                                                                       |                                                                    |                                                                                                    |                                                                                                    |                                                                                                    |                                                                                                    |
|                 |                      | npleting one c                                                        | of the following                                                   |                                                                                                    |                                                                                                    |                                                                                                    |                                                                                                    |
| Date Of Birth * |                      | First Name *                                                          | Last Name *                                                        | Date Of Birth *                                                                                                    |                                                                                                    |                                                                                                    |                                                                                                    |
| MM/DD/YYYY Sea  | OR                   | First Name                                                            | Last Name                                                          | MM/DD/YYYY                                                                                                    |                                                                                                    | Search                                                                                                    |                                                                                                    |
|                 | Please search for th | Please search for the member by con Date Of Birth * MM/DD/YYYY Search | Date Of Birth *       First Name *         MM/DD/YYYY       Search | Please search for the member by completing one of the following         Date Of Birth *       First Name *       Last Name *         MM/DD/YYYY       Search       First Name       Last Name | rch       Cases       Case/Request/Claim Search         Please search for the member by completing one of the following         Date Of Birth *       First Name *       Last Name *       Date Of Birth *         MM/DD/YYYY       Search       First Name       Last Name *       MM/DD/YYYY | rch       Cases       Cases/Request/Claim Search         Please search for the member by completing one of the following         Date Of Birth *       First Name *       Last Name *       Date Of Birth *         MM/DD/YYYY       Search       First Name       Last Name       MM/DD/YYYY | rch       Cases       Case/Request/Claim Search         Please search for the member by completing one of the following         Date Of Birth *       First Name *       Last Name *       Date Of Birth *         MM/DD/YYYY       Search       First Name       Last Name       MM/DD/YYYY       Search |

#### Telligen Provider Portal – Adding a New Review

Telligen®

- The member(s) matching the criteria entered will populate
- Select the appropriate member
  - Click on any of the data fields in blue to access the member information or to start a new review for the member.

| Scheduled Tasks Membe | er Search Cases Ca | se/Request/Claim Search |                        |                    |                 |
|-----------------------|--------------------|-------------------------|------------------------|--------------------|-----------------|
|                       | Please sear        | ch for the memb         | er by completing o     | ne of the followin | g               |
| Member ID *           | Date Of Birth *    |                         | First Name             | * Last Name *      | Date Of Birth * |
| TEMP000000100323      | 01/03/1978         | Search                  | OR First Nam           | e Last Name        | MM/DD/YYY Searc |
| Member ID             | Last Name          | First Name              | Middle Name            | Date Of Birth      | Gender          |
| TEMP000000100323      | Wilson             | Stephanie               |                        | 01/03/1978         | Female          |
| Show 10 🗸 entries     | $\mathbf{A}$       | Showi                   | ng 1 to 1 of 1 entries |                    | Previous 1 Ne   |

### Telligen Provider Portal – Adding a new review

Telligen®

- The Member Hub:
  - The Telligen Provider Portal allows you to view information related to this member based on rights of your role.
  - You will be able to see their contact information
  - You will be able to see any reviews that have been submitted for them on behalf of your organization.

| Stephanie Wilson            |                                 |                | View Member Details |
|-----------------------------|---------------------------------|----------------|---------------------|
| Member ID: TEMP000000100700 | <b>ate of Birth:</b> 01/03/1978 | Schone Number: | Client: Mississippi |
| Utilization Management      |                                 |                | View Cases + Add    |

**Telligen Provider Portal – View Member Details** 

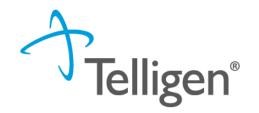

 Clicking on the View Member Details box opens the window to provide the user with more information for the member.

| 🛔 Stephanie Wilson            |                                    |                                 | Hide Member Details |
|-------------------------------|------------------------------------|---------------------------------|---------------------|
| • Member ID: TEMP000000100700 | <b>Z Date of Birth:</b> 01/03/1978 | Section Phone Number:           | Client: Mississippi |
| Phone 🕜                       | Mailing Address 📝                  | Preferred Contact Information 🕝 |                     |
| Home:                         | 3                                  |                                 |                     |
| <u>Cell:</u>                  |                                    |                                 |                     |
| Work:                         | Physical Address 📝                 | Method                          | Language            |
| Other:                        | 1776 West Lakes Parkway            |                                 |                     |
|                               | West Des Moines, IA 50266          | Notes                           |                     |
| Email 🕜                       |                                    |                                 |                     |
| Home:                         |                                    |                                 |                     |
| Work:                         |                                    |                                 |                     |
|                               |                                    |                                 |                     |
|                               |                                    |                                 |                     |
|                               | View Eve                           | n More Member Details           |                     |

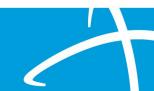

# **Telligen Provider Portal – Utilization Management Panel**

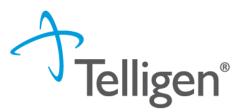

The **Utilization Management Panel** will contain all information related to all UM reviews submitted for the member on behalf of your organization or those that were shared with your organization through the provider visibility panel

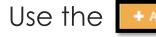

Use the **+** Add button to start a new request.

| Stephanie Wilson              |                                                       |                                               | View Member Details           |
|-------------------------------|-------------------------------------------------------|-----------------------------------------------|-------------------------------|
| • Member ID: TEMP000000100700 | <b>Wate of Birth:</b> 01/03/1978                      | Second Phone Number:                          | Client: Mississippi           |
| Utilization Management        |                                                       |                                               | View Cases + Add              |
| Hiding canceled cases. Show   |                                                       |                                               |                               |
| Show 10 ~ entries             |                                                       |                                               | Search:                       |
| Status Case Request DID ID    | Review Timing Treating<br>Type Prov./Phys.            | ♦ Treating Facility ♦ Req.<br>Start ▼         | Req.      Outcome      Action |
| 2/058 2/0/0                   | Inpatient<br>Hospital Retrospective JACKSON,<br>ALLEN | BAPTIST MEDICAL<br>CENTER - ATTALA 11/01/2023 | 11/04/2023                    |

# **Telligen Provider Portal – Required sections**

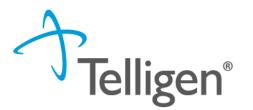

The following panels will be required for your request:

- Authorization Request
- Dates of Service
- Coverage
- Providers
- Provider Organization Visibility
- Diagnosis
- Procedures
- Documentation

We will review each of these sections

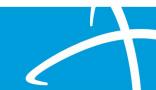

#### Telligen Provider Portal – Add New Request

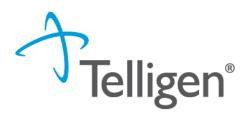

To begin a new request, fill in the **Authorization Request** panel.

Date will prepopulate with the current date

| Authorization Request                                |               |                    |   |                        |
|------------------------------------------------------|---------------|--------------------|---|------------------------|
| Date Request Received * 06/14/2022 12:41 pm Timing * | Review Type * | Place of Service * | * | Type of Service *      |
|                                                      |               |                    |   | Cancel Add New Request |

### **Authorization Request Panel- Review Type**

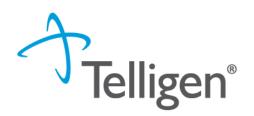

- Enter the Review Type: This is where you will select the type of review you are requesting.
  - Reviews appropriate for this include: Autism Spectrum Disorder services, Community Mental Health, Hospital Outpatient Mental Health, Inpatient psychiatric services, PRTF, ICF/IID
  - Content will be located under education on the website

Review Type \* • Review Type is a required field

Autism Spectrum Disorder Services Cardiac Rehabilitation Services Community Mental Health (Inpatient) Community Mental Health (Outpatient) Dental Services **Diabetes Self-Mgmt Training** DME Expanded EPSDT **Expanded Home Health Services Hearing Services Hospice Services** Hospital Outpatient Mental Health Inpatient Hospital Inpatient Psych Level of Care Molecular (Genetic) Testing Monitoring Services Non-Emergency Outpatient Advanced Imaging **Organ Transplant Services** 

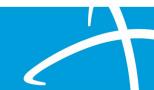

#### Authorization Request Panel cont.

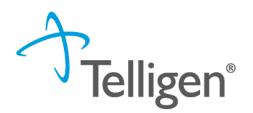

- Place of Service: This is where you will select the place where care is being given.
- Type of Service: This Is the type of service being requested.
- Timing: This is where you will select Prospective, Concurrent or Retrospective
- Select Add New Request to complete the process.
  - If the request was entered in error, you can select Cancel to remove the request

| Outpatient | ~ | Vouth (Under 04) |
|------------|---|------------------|
|            |   | Youth (Under 21) |
|            |   |                  |
|            |   |                  |
|            |   |                  |
|            |   |                  |

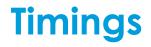

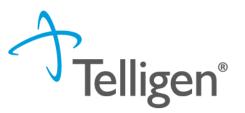

- Prospective This is a review timing that is submitted prior to any services starting or before any type of inpatient stay. The requested start date must be in the future.
- Concurrent This is the first review that is submitted if services have started. The
  requested start date should be the day of the request.
- Retrospective This is a review timing that is submitted after all services have been provided. The start date and the discharge/end date should both be prior to the request date.

#### **Dates of Service Panel**

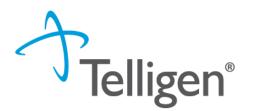

- Once you select Add New Request, the page opens to fill in all the remaining information necessary to process the request.
- Dates of Service Panel is used to enter the Service Start Date and the Service End Date

| ( | Dates of Service     |   |                    |          |
|---|----------------------|---|--------------------|----------|
| s | Service Start Date * |   | Service End Date * |          |
|   | MM/DD/YYYY           | Ê | MM/DD/YYYY         | <b>#</b> |
|   |                      |   |                    |          |

#### **Coverage Panel**

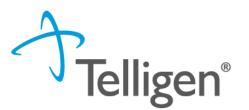

- The Coverage Panel will detail information about the member's eligibility.
- The Medicare Indicator and Third-Party Liability will default to No/Not Supplied unless there is information from MESA stating that the member has Medicare or other insurance.

#### A Member Not Eligible

This member appears to either not meet eligibility requirements or has multiple coverage plans. We cannot confirm eligibility for the entire span of care. Please provide rationale for continuing with this request.

| Group                 | Section                 | Plan Start Date            | End Date |
|-----------------------|-------------------------|----------------------------|----------|
|                       |                         | No Coverage Found          |          |
| Medicare Indicator *  | Third Party Liab     No | eility * EPSDT Indicator * |          |
| Eligibility Comment * |                         |                            |          |
|                       |                         |                            |          |
|                       |                         |                            |          |
|                       |                         |                            |          |

#### Coverage Panel cont.

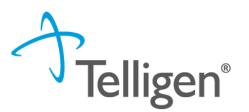

- There is an Eligibility comment box where you can enter information related to the member's eligibility.
- This will also allow the submitter to override lack of eligibility for those member's whose eligibility may be at a future date and the request is being submitted in advance.

| Medicare Indicator *  | Third Party Liability * | Third Party Liability * |            |  |  |
|-----------------------|-------------------------|-------------------------|------------|--|--|
| Not Supplied V        | No                      | ~                       | 🔾 Yes 💿 No |  |  |
| Eligibility Comment * |                         |                         |            |  |  |
| NA                    |                         |                         |            |  |  |

# **Providers Panel: Physician and Provider Information**

- Providers: This section requires information related to who is ordering and providing the care:
  - Ordering Provider- The person or Organization ordering the care
  - Treating Physician The person providing the care; this may or may not be a physician, i.e. Social Worker providing counseling
  - Treating Provider The organization providing the care

| Providers *          |      |     |         |       |                  |                     |          |        |
|----------------------|------|-----|---------|-------|------------------|---------------------|----------|--------|
| Туре                 | Name | NPI | Address | Phone | Primary Taxonomy | PPO Redirect Reason | Comments | Action |
| Ordering Provider *  |      |     |         |       | Not Supplied     |                     |          | + Add  |
| Treating Physician * |      |     |         |       | Not Supplied     |                     |          | + Add  |
| Treating Provider *  |      |     |         |       | Not Supplied     |                     | (        | + Add  |
|                      |      |     |         |       |                  |                     |          |        |

click the Add button on each box to fill in the necessary provider information

#### **Entering Physician and Facility Information**

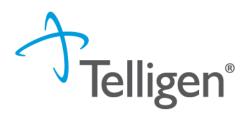

- Clicking will open a search box. You can search by entering an NPI number or by filling in any of the information boxes provided if the NPI is not known.
- Once you have entered the necessary information, click search to locate the physician or facility you are looking for.

| Dashboard / Task Queue / Member Hub / Request / Provider Selection |                   |          |                        |          |            |       |  |
|--------------------------------------------------------------------|-------------------|----------|------------------------|----------|------------|-------|--|
| NPI Number 📀                                                       | Other ID Number 😧 |          | Last / Organization Na | ame      | First Name |       |  |
| City                                                               | State<br>Wyoming  | Zip Code |                        | Taxonomy |            | v     |  |
|                                                                    |                   |          |                        |          | QSe        | earch |  |
| Cancel                                                             |                   |          |                        |          |            |       |  |

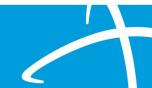

# **Entering Physician and Facility Information**

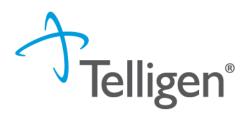

- Clicking search will return **all** results that meet your entered criteria.
- Click the blue hyperlink in the provider's name to view additional details.
- Check the provider details before selecting, validating the correct provider and the taxonomy ID aligns to the services being requested

| Taxonomy |                                     |               |
|----------|-------------------------------------|---------------|
|          |                                     | Search:       |
| Primary  | ▲ Taxonomy                          | er 🍦 Source 🔶 |
| PRIMARY  | 2084N0400X - Psychiatry & Neurology | Client File   |

 Use the green plus box next to the name to select the provider/facility that you need for the review.

| Name   | ≜ NPI ≑  | Primary Number 🕴 C | Other ID 🛛 🍦 | Туре 🍦 | Address                                                        | Phone          | ÷ | Primary Taxonomy | Sou  | ource      |
|--------|----------|--------------------|--------------|--------|----------------------------------------------------------------|----------------|---|------------------|------|------------|
| JACKS0 | N, ALLEN | 000126363 00       | 00126363     |        | Clinic #: 1<br>Addr: 2351 Highway 1 S<br>Greenville, MS, 38701 | (662) 344-1817 |   | General Practice | Prov | vider File |

#### **Entering Physician and Facility Information**

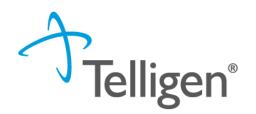

- You will see the physician's name or facility name and information populated in the corresponding panel.
- You can access the delete button by clicking the 3 dots to the right if selected in error
- You can use the <u>+Add</u> button to search and find a new physician/facility for the one that was deleted.

| Providers             |                  |     |                                                          |                    |                  |
|-----------------------|------------------|-----|----------------------------------------------------------|--------------------|------------------|
| Туре                  | Name             | NPI | Address                                                  | Phone              | Primary Taxonomy |
| Treating<br>Physician | 🛃 JACKSON, ALLEN |     | Clinic #: 1<br>2351 Highway 1 S<br>Greenville, MS, 38701 | (662) 344-<br>1817 | General Practice |

**Provider Organization Visibility Panel** 

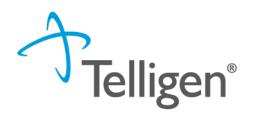

- Provider Organization Visibility: This box is not required but it allows you to share this review with everyone in the organization you are submitting it for.
- This will also allow you to share the review and allow visibility by the Treating Providers organization for their knowledge and information

| rovider Organization Visibility 🔞 |  |  |
|-----------------------------------|--|--|
| ilson, Stephanie, User            |  |  |
| ST LUKE'S REGIONAL MEDICAL CENTER |  |  |
|                                   |  |  |

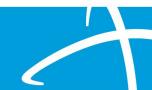

#### **Diagnosis Panel**

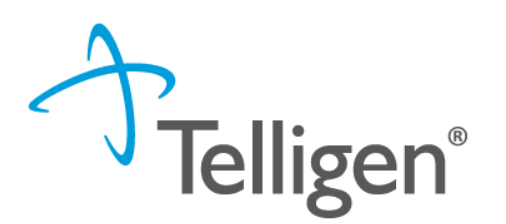

- **Diagnosis Panel:** This is where you can enter the diagnosis information related to this review.
- You will use the <u>+ Add</u> button to add a new diagnosis to the panel.
- You can enter as many diagnoses as needed.
- You do have the ability to reorder or prioritize the diagnoses using the drag and drop feature.

| Diagnosis             |      |             |          |     |     | + Add  |  |
|-----------------------|------|-------------|----------|-----|-----|--------|--|
| Seq.                  | Code | Description | Final Dx | РОА | NOS | Action |  |
| No Diagnoses Supplied |      |             |          |     |     |        |  |
|                       |      |             |          |     |     |        |  |

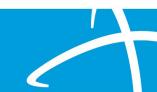

#### Diagnosis Panel cont.

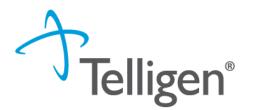

Once you click , you will have the ability to search for a diagnosis either by Code or by Term.

| Diagr | nosis                              |      |             |                       |     |                            | + Add      |
|-------|------------------------------------|------|-------------|-----------------------|-----|----------------------------|------------|
|       | Seq.                               | Code | Description | Final Dx              | POA | NOS                        | Action     |
|       |                                    |      |             | No Diagnoses Supplied |     |                            |            |
|       |                                    |      |             |                       |     |                            |            |
| Add   | Diagnosis                          |      |             |                       |     |                            |            |
|       | od<br>arch By Code<br>arch By Term |      |             |                       |     |                            |            |
| Sear  | ch By Code                         |      |             |                       |     |                            |            |
| Enter | Full ICD Code                      |      |             |                       |     | Q Search                   |            |
|       |                                    |      |             |                       |     | Cancel Submit and Add Anot | her Submit |

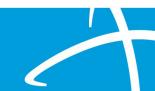

## **Diagnosis Panel: Populating the Diagnosis**

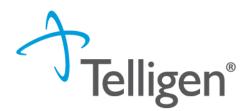

#### • Entering a code:

- Select method: Code or term to search (radio button to select)
- Enter information in the search box
- Click Search
- The system will provide you a list of results you can select from.
   Select the one that you want added to the review by clicking on the radio button to the left of the code.

| Method<br>● Search By Code<br>● Search By Term |                     |                                      |
|------------------------------------------------|---------------------|--------------------------------------|
| Search By Code                                 |                     |                                      |
| R69                                            |                     | Q Search                             |
| Show 10 • entries                              |                     | Search:                              |
| Code                                           | Description         |                                      |
| © R69                                          | ILLNESS UNSPECIFIED |                                      |
| Showing 1 to 1 of 1 entries                    |                     | Previous 1 Next                      |
|                                                |                     | Cancel Submit and Add Another Submit |

#### Diagnosis Panel cont.

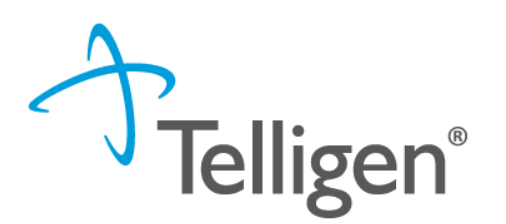

- After selecting the diagnosis you want added to the review, you can select Submit or Submit and Add Another.
- **Submit** will add the diagnosis to the review.
- Submit and Add Another will allow you to submit the diagnosis to the review and re-open the window where you can search for another diagnosis.
- You can use the trash can icon on the right side of the diagnosis to delete anything entered incorrectly in this panel.

| Diagnosis |      |                     |          |     |     | + Add  |
|-----------|------|---------------------|----------|-----|-----|--------|
| Seq.      | Code | Description         | Final Dx | POA | NOS | Action |
| 1         | R69  | ILLNESS UNSPECIFIED | 0        |     |     |        |
|           |      |                     |          |     |     |        |

## **Procedure(s)** Panel

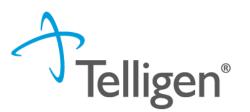

- The Procedures Panel is where the procedure code information related to this review is added.
- Click the button to add a new procedure to the panel.
  - Select Radio button to indicate a code or term search
  - Enter information in the search box
  - Click search

| Procedure                                                     | es   |             |     |           |               |      |           |          | + Add  |
|---------------------------------------------------------------|------|-------------|-----|-----------|---------------|------|-----------|----------|--------|
| Seq.                                                          | Code | Description | NOS | Mod. 1    | Mod. 2        | Qty. | Frequency | Cost     | Action |
|                                                               |      |             |     | No Proced | ures Supplied |      |           |          |        |
| Add Proce                                                     | dure |             |     |           |               |      |           |          |        |
| Method: <ul> <li>Search by C</li> <li>Search by Te</li> </ul> |      |             |     |           |               |      |           |          |        |
| Search By                                                     | Code |             |     |           |               |      |           |          |        |
| 96150                                                         |      |             |     |           |               |      |           | Q Search |        |
|                                                               |      |             |     |           |               |      |           |          |        |

#### **Procedure(s) Panel cont**.

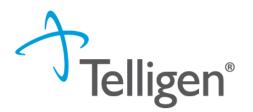

 The Term search allows for the user to search based on Section, category and sub-category if needed

| Search By Term    |          |              |
|-------------------|----------|--------------|
| Section           | Category | Sub-Category |
| Enter Search Term |          | Q Search     |

Once Query has populated, Use the radio button to Select the correct Procedure(s)

|   | Code  | Description                                 |
|---|-------|---------------------------------------------|
| 0 | 10021 | FINE NEEDLE ASPIRATION W/O IMAGING GUIDANCE |

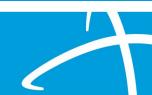

## **Procedure(s) Panel cont**.

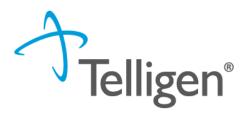

Complete Modifiers and procedure details as needed

| Modifiers         |                                      |
|-------------------|--------------------------------------|
| Modifier 1        |                                      |
|                   |                                      |
|                   |                                      |
| Procedure Details |                                      |
| Units *           | Units Qualifier *                    |
| 1                 | unit(s) 🗸                            |
| Frequency         | Frequency Qualifier                  |
|                   | ~                                    |
| Total Cost        | Allowed Amount                       |
| \$                |                                      |
|                   |                                      |
|                   | Cancel Submit and Add Another Submit |
|                   |                                      |

After selecting the procedure(s) you want added to the review:

Submit will add the procedure to the review. Submit and Add Another will allow you to submit the procedure to the review and re-open the window where you can search for another procedure

Enter as many procedures as needed.

Note: Modifiers are not required by the system, but PA should match what you expect to submit on your claim

#### **Procedure(s) Panel cont**.

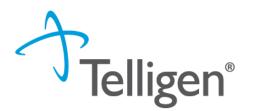

- Use the trash can icon on the right side of the procedure to delete anything entered incorrectly in this panel.
- Prioritize the procedures using the drag and drop features.

| roced | ures  |                                              |     |        |        |           |           |      | + Add  |
|-------|-------|----------------------------------------------|-----|--------|--------|-----------|-----------|------|--------|
| Seq.  | Code  | Description                                  | NOS | Mod. 1 | Mod. 2 | Qty.      | Frequency | Cost | Action |
| 1     | 96150 | HLTH&BEHAVIOR ASSMT EA 15 MIN W/PT 1ST ASSMT |     |        |        | 1 unit(s) |           |      | Û      |

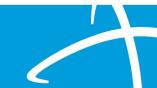

#### **Documentation Panel**

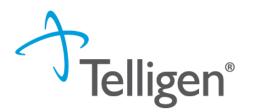

- Documentation Panel is the final panel on the page to submit the review.
- This is where you can upload any clinical documentation related and necessary for the review to be processed.

| Documentation   |          |              |                             |             | + Add         |
|-----------------|----------|--------------|-----------------------------|-------------|---------------|
|                 |          |              |                             |             | Search:       |
| Name            | Category | <b>Topic</b> | ▼ Date Added                | Uploaded By | ♦ Action ♦    |
|                 |          |              | No data available in table  |             |               |
| Show 10 💌 entri | ies      |              | Showing 0 to 0 of 0 entries |             | Previous Next |

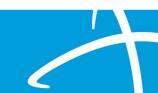

## **Documentation Panel cont.**

 To submit documentation, click the button on the Documentation Panel. This will open a modal where you can drag and drop files or select Click here to open a windows directory and find the necessary files.

| File Upload |                                                               | ×             |
|-------------|---------------------------------------------------------------|---------------|
|             | Restrictions<br>pdf, .doc, and .docx<br>an or equal to 300 MB |               |
| Dr          | rop a file here or Click h                                    | ere to Upload |
| File Name   | Size<br>No Files selected for                                 | Remove        |
| Name *      |                                                               |               |
| Category *  |                                                               | •             |
|             |                                                               | Close Submit  |

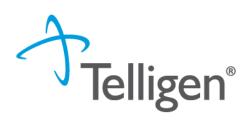

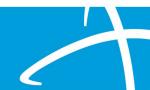

# **Documentation Panel cont.**

- Please note:
  - Documents must be a .pdf or word document
  - The size is limited to 300MB per document.

Complete the File upload fields

- Name:
  - The Name box allows you to name the file to what makes sense, if needed
  - The file name cannot have any spaces or special characters.

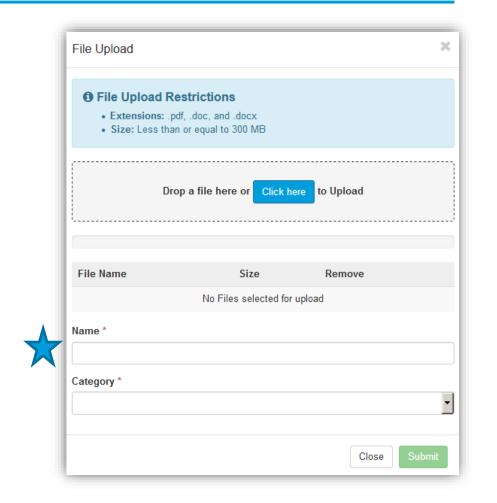

Telligen®

## **Documentation Panel cont.**

- Category:
  - select from the drop down the type of document that you are attaching.
- Topic:
  - Select from the drop-down type of document being attached.
- Click Upload to attach the information to the review.
- NOTE: This can be repeated as many times as necessary to get all relevant documentation added.

| <ul> <li>File Upload Restrictions</li> <li>Extensions: .pdf, .doc, and .doc</li> <li>Size: Less than or equal to 300 f</li> </ul> |                       |        |
|----------------------------------------------------------------------------------------------------|-----------------------|--------|
| Drop a file here o                                                                                                    | r Click here to Uploa | ıd     |
| File Name                                                                                                    | Size                  | Remove |
| sample health record.docx                                                                                                    | 12 KB                 | 圃      |
| sample health record                                                                                                    |                       |        |
| Category *                                                                                                    |                       |        |
| Children's Habilitation Intervention Sen                                                                                          | vices                 |        |
| Topic *                                                                                                    |                       |        |
| Physician Recommendation Form                                                                                                    |                       |        |

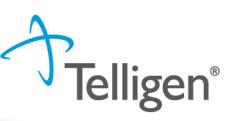

#### **Required Documentation - Vision**

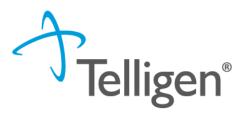

- Date of service
- Medical history
- Examination and/or treatment
- All diagnostic studies and results
- Prescriptions must include lens specifications such as power, size, curvature, flexibility, and gas permeability for contact lenses
- Contact lenses request must reflect why eyeglasses are not an acceptable method of correction
- Orders for lens coating must include appropriate diagnosis and/or narrative diagnosis

# All submitted documentation should have 2 patient identifiers - name/birthdate or name/Medicaid ID #

#### **Completing your Review**

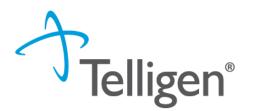

 Once all the panels have been filled out, click Continue in the bottom right of the page to complete the review.

| Documentation        |          |                             |            | + Ado                  |
|----------------------|----------|-----------------------------|------------|------------------------|
|                      |          |                             |            | Search:                |
| Name                 | Category | Торіс                       | Date Added | Uploaded By     Action |
| Smoking Stop Smoking | Clinical | Medical & Treatment History | 11/18/2018 | swilsonexternal 💼      |
| Show 10 💽 entries    |          | Showing 1 to 1 of 1 entries |            | Previous 1 Next        |
|                      |          |                             |            | 🖺 Continue             |
|                      |          |                             |            |                        |

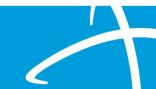

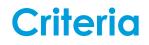

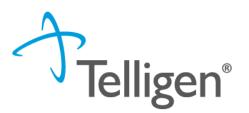

• The criteria being used is <u>NOT</u> changing at this time.

Telligen will use MS DOM specific criteria for Vision reviews.

 Note: The physicians are also not changing. The physicians performing the reviews for Alliant are the same that will be reviewing cases for Telligen.

#### **InterQual Process**

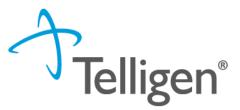

- InterQual is integrated into Qualitrac to provide transparency into the clinical guidelines and criteria we use to review your authorization requests
- The system automatically takes the end user through the InterQual process

| Mississippi Division Of Medicaid                                                                                                    |                          |                | HEL |
|----------------------------------------------------------------------------------------------------|--------------------------|----------------|-----|
| Select Subset Refine search with Product, Version, Category, Keyw         PRODUCT <ul> <li>VERSION</li> <li>CATEGORY</li> <li>CLINICAL R</li> </ul> | vords or Medical Codes   |                |     |
| Enter Keywords     99233,K65.0     FIND SUBSETS                                                                                                    |                          |                |     |
| Results Count: 5                                                                                                    |                          |                |     |
| Subset 1 ↑                                                                                                    | Product                  | Version 2 ↓    |     |
|                                                                                                    |                          |                |     |
| Acute Infections (SAC-SNF)                                                                                                    | LOC:Subacute / SNF       | InterQual 2023 |     |
| Infection: GI/GYN                                                                                                    | LOC:Acute Adult          | InterQual 2023 |     |
| Medical Management (SAC-SNF)                                                                                                    | LOC:Subacute / SNF       | InterQual 2023 |     |
| Medically Complex                                                                                                    | LOC:Long-Term Acute Care | InterQual 2023 |     |
| Pediatric (SAC)                                                                                                    | LOC:Subacute / SNF       | InterQual 2023 |     |

#### Since there are no clinical guidelines that apply, you will be presented with a text box where clinical information relevant

to the review can be entered.

InterQual Process cont.

- Check the "No Guidelines Applicable" box
- Once all applicable data has been entered, click the submit

|                                                                        |   | Q -        |                  | •                | • •       |
|------------------------------------------------------------------------|---|------------|------------------|------------------|-----------|
| Dashboard / Task Queue / Member Hub / Clinical Guidelines / InterQual® | - | Robert Pau | <u>lson - 12</u> | <u>2333 - 01</u> | 1/01/2001 |
| No InterQual Guidelines found for 50205: RENAL BIOPSY OPEN             |   |            |                  |                  |           |
| No Guidelines Applicable *                                             |   |            |                  |                  |           |
| Comment *                                                              |   |            |                  |                  |           |
|                                                                        |   |            |                  |                  |           |
|                                                                        |   |            |                  |                  |           |
|                                                                        |   |            |                  |                  |           |
|                                                                        |   |            |                  |                  |           |

Submit

**Felligen**<sup>®</sup>

Copyright 2023 Telligen. All Rights Reserved.

## **Attestation**

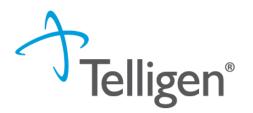

The last piece of submission is to enter your <u>Username</u> in the attestation section

| User Attestation                                                                                                    |        |
|----------------------------------------------------------------------------------------------------|--------|
| <ul> <li>A I certify</li> <li>that the submitted information is true, accurate and complete to the best of my knowledge.</li> <li>that the submitted information is supported within the patient's medical record.</li> <li>that I understand that any deliberate misrepresentation of any information in this medical review may subject me to liability under civil and criminal laws.</li> <li>that I understand an approval of a medical authorization request by Telligen does not guarantee payment for services.</li> <li>I agree to notify all involved parties of the outcome of this authorization request.</li> </ul> Acknowledging User * Enter username |        |
|                                                                                                    | Submit |

- Click the Submit button to send the review to Telligen
- If any information is missing, an error will indicate what is

#### missing **Error saving your Request** There was an error with the following panel(s): • Documentation - You must have one or more documents

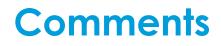

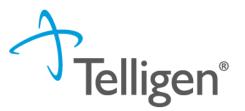

- Users have the option to add comments to the review before it is sent to Telligen.
- A comments modal will open, and the user can enter additional information related to the review.
- This is not required to complete the review.

| Submit Review | ×             |
|---------------|---------------|
| Comments      |               |
| Comments      |               |
|               |               |
|               |               |
|               | //            |
|               | Cancel Submit |
|               |               |

#### Summary

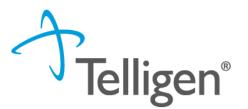

- After submitting you will be taken to a summary of the review
- Users will have the option to Edit or Delete via the Actions button
- To navigate off of the request, scroll to the bottom of the page and select < Task Queue</p>
  - This will return the user to the tasks page where you can begin a new search and submit other reviews.

| Show 10 ✔ entries | Showing 0 to 0 of 0 entries | Previous Next              |
|-------------------|-----------------------------|----------------------------|
| MCG Actions -     |                             | Print Summary 🗲 Task Queue |

#### Where Did My Review Go?

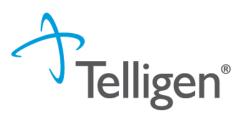

- Once a review has been submitted, you can find the review by:
  - searching for the Case ID
  - searching for the member and looking at the UM panel in the Member Hub.
- Member Hub functions:
  - Allows the user to look at the Review to check for determination and any correspondence
  - Submit a Reconsideration which is titled 1st Level Appeal
  - Delete a review that was submitted incorrectly

Qualitrac stage
Image: Control Panel =

Image: Scheduled Tasks

Image: Scheduled Tasks

Image: Scheduled Tasks

Image: Scheduled Tasks

Image: Scheduled Tasks

Image: Scheduled Tasks

Image: Scheduled Tasks

Image: Scheduled Tasks

Image: Scheduled Tasks

Image: Scheduled Tasks

Image: Scheduled Tasks

Image: Scheduled Tasks

Image: Scheduled Tasks

Image: Scheduled Tasks

Image: Scheduled Tasks

Image: Scheduled Tasks

Image: Scheduled Tasks

Image: Scheduled Tasks

Image: Scheduled Tasks

Image: Scheduled Tasks

Image: Scheduled Tasks

Image: Scheduled Tasks

Image: Scheduled Tasks

Image: Scheduled Tasks

Image: Scheduled Tasks

Image: Scheduled Tasks

Image: Scheduled Tasks

Image: Scheduled Tasks

Image: Scheduled Tasks

Image: Scheduled Tasks

Image: Scheduled Tasks

Image: Scheduled Tasks

Image: Scheduled Tasks

Image: Scheduled Tasks

Image: Scheduled Tasks

Image: Scheduled Tasks

Image: Scheduled Tasks

#### Review

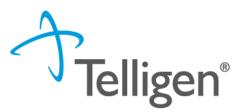

- Once in the **UM Panel**:
  - Navigate to your request
  - Click on the ellipsis at the right side of the line request. This menu will allow you to view the request in more detail, submit a reconsideration (1<sup>st</sup> Level Appeal), and other options.

| Inpatient Hospital (/    | 27058)        | Treating Pr<br>ALLEN | ysician: JACKSON,        | Treating Facility:<br>CENTER - ATTA | BAPTIST MEDICAL<br>LA |              |
|--------------------------|---------------|----------------------|--------------------------|-------------------------------------|-----------------------|--------------|
| Show 10 v entries        |               |                      |                          |                                     | Search:               |              |
| Module                   | Timing        | ♦ Status             | Date Request<br>Received | Case Completed                      | Outcome               | ♦ Act        |
| Medical Necessity        | Retrospective | Not Submitted        | 12/01/2023 04:35 pm      |                                     | Pending               | View Request |
| Showing 1 to 1 of 1 entr | ies           |                      |                          |                                     |                       | Delete       |

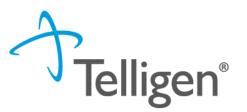

# **Request for Information (RFI)**

# A Note about Timeframes

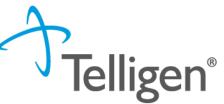

| Tellige     | en Review Processing Timefr | ames             |
|-------------|-----------------------------|------------------|
| Review Type | Prospective                 | Retrospective    |
| Vision      | 2 Business Days             | 10 Business Days |

#### **Provider Timeframes**

- Providers have 10 business days to respond to a request for information.
- Providers have 30 calendar days to submit a reconsideration
- The Telligen portal is available 24/7/365, except or scheduled maintenance days.

- When a reviewer needs additional clinical documentation to make a determination, the submitter will be notified that additional Information is needed.
- Notification Methods:
  - Email to user that they have a request for more information
  - A task will populate in the Qualitrac system
- User steps:
  - Log into Qualitrac
  - Proceed to scheduled tasks

**Request for Information** 

- Click on the ellipsis to the left of the page, to start the task.

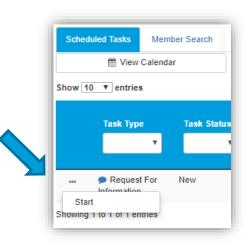

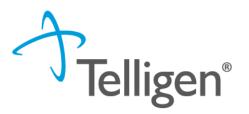

#### **Request for Information**

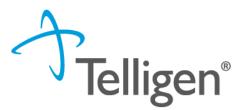

- Scroll down the **summary page** of the review
- Proceed to the correspondence section.
- Click on the blue name of the letter to open it and see what information is being requested.

| orrespondence                    |                                                                            | + ^                 |
|----------------------------------|----------------------------------------------------------------------------|---------------------|
|                                  | Search                                                                     | .:                  |
| Letter                           | Addressee                                                                  | Date Sent           |
| RG Request for Information 🖺 📥 🛍 | Treating Facility: UMEHR Test Provider 6 NPI: 8888888806                   | 06/16/2022 10:57:18 |
| RG Request for Information 📋 📥 🛍 | Ordering Provider: PhysicianLastName5, PhysicianFirstName5 NPI: 8888888815 | 06/16/2022 10:57:18 |
| Show 10 v entries                | Showing 1 to 2 of 2 entries                                                | Previous 1 Next     |

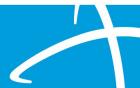

#### **Request for Information**

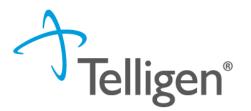

- Scroll up to the **Documentation panel** to attach additional information.
- Click on the Add button-to attach additional clinical documentation to the review.

| ocumentation      |          |                             |            |             | + Add  |
|-------------------|----------|-----------------------------|------------|-------------|--------|
|                   |          |                             |            | Search:     |        |
| Name              | Category | Topic                       | Date Added | Uploaded By | Action |
| Commit to a Goal  | Clinical | Medical & Treatment History | 02/17/2019 | swilsonMD   | Û      |
| Show 10 v entries |          | Showing 1 to 1 of           | 1 entries  | Previous    | 1 Next |
|                   |          |                             |            |             |        |

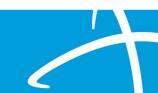

#### **Request for Additional Information**

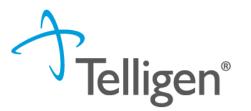

- Once you add all necessary information, the system will trigger a task for the reviewer
- Once you have added the additional information, the system will return you to the Scheduled tasks queue and the task will no longer be visible for the user.
- \*\*Do NOT start a new review to submit additional clinical information that was requested. This will delay the response. Please follow the steps outlined when a Request for Information task is available in the task queue.

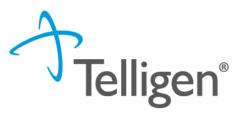

# Finding the Determination

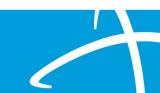

# Locating A Determination

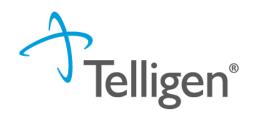

• To Locate the determination: Log in and select search under UM

| Qualitrac           |                                                                               |                           | * | Q -  |       | 0 |
|---------------------|-------------------------------------------------------------------------------|---------------------------|---|------|-------|---|
| )ashboard / Task Qu | eue 2 3                                                                       | > < 1>                    |   |      |       |   |
|                     |                                                                               |                           |   |      |       |   |
| Scheduled Tasks     | Member Search Cases                                                           | Case/Request/Claim Search |   |      |       |   |
| ▼ Client:           | Method                                                                        | Case ID                   |   |      |       |   |
| ~                   | <ul> <li>Search By Case ID</li> <li>Search By Authorization<br/>ID</li> </ul> | Case ID                   |   | Q Se | earch |   |
|                     | <ul> <li>Search By Claim<br/>Number</li> </ul>                                |                           |   |      |       |   |
|                     | O Search By Request ID                                                        |                           |   |      |       |   |

Locate the member

- 1. Search for the case by using the case ID
- 2. Search by the member and locate the case in the member hub
- 3. Search Cases for the list of all auth requests

## Locating A Determination

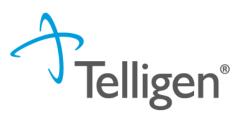

- To Locate the determination:
  - 1. If searching by the member, once in the member hub:
    - Scroll down to the Utilization Management section
    - Select the appropriate auth request (if multiple are present)
    - Click on the ellipsis on the right side of the page in line with the review you are searching for
    - Select View Request
  - 2. If searching by Case ID
    - Upon selecting the case ID, you will be taken directly to the authorization request
  - 3. If Searching by the case list, you will scroll to locate the case and select
  - 4. Once the review is open, scroll down the page to the Outcomes panel
  - 5. Click on the gray section of the panel to open it and view the details.

| Utilization Management         |                                       | View Requests + Add                                   |  |
|--------------------------------|---------------------------------------|-------------------------------------------------------|--|
| Hiding canceled requests. Show |                                       |                                                       |  |
| Inpatient Hospital (27058)     | Treating Physician: JACKSON,<br>ALLEN | Treating Facility: BAPTIST MEDICAL<br>CENTER - ATTALA |  |
|                                |                                       |                                                       |  |

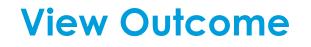

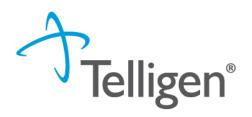

| Utilization I            | Management                 |                        |                                       |                 | View Requests | + Add    |
|--------------------------|----------------------------|------------------------|---------------------------------------|-----------------|---------------|----------|
| Hiding canceled requests | s. Show                    |                        |                                       |                 |               |          |
| Hearing Services (2      | 26754)                     |                        | ting Provider: MICHAEL E<br>JER MD PC |                 |               | Complete |
| Show 10 v entries        | i                          |                        |                                       |                 | Search:       |          |
| Module                   | Timing                     | Status                 | Date Request<br>Received Case         | e Completed Out | come          | Action   |
| Medical Necessity        | Prospective -<br>Extension | Request Is<br>Complete | 12/13/2023 04:46 pm 12/13/            | /2023 Appro     | oved          |          |

#### **View Outcome**

(HCPCS) G0446 - ANNUAL FCE-FCE INTENSV BEHV TX CV DZ IND 15 MIN

#### Outcomes

Requested Outcome Authorization Number Start Date 06/13/2022 End Date 07/13/2022 Modifier 1 Modifier 2 20 unit(s) Units Frequency 3 Three times weekly Total Cost

| Final Reco                  | mmendation               |
|-----------------------------|--------------------------|
| Outcome                     | Denied (Clinical Denial) |
| Authorization Number        | 700000004                |
| Start Date                  | 06/13/2022               |
| End Date                    | 07/13/2022               |
| Modifier 1                  |                          |
| Modifier 2                  |                          |
| Approved                    | 0 unit(s) (Denied: 20)   |
| Frequency                   | 3 Three times weekly     |
| Total Cost                  |                          |
| Letter Rationale:<br>denial |                          |

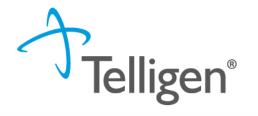

Outcome: Denied

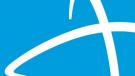

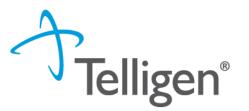

# Submitting a Reconsideration (1<sup>st</sup> Level Appeal) or P2P Review

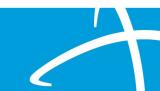

## Submitting a Reconsideration (1<sup>st</sup> Level Appeal)

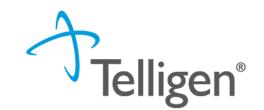

- To submit a reconsideration for a denied review:
  - Go to the **UM panel** in the member hub
  - Click on the blue ellipsis within the denied case to open the action menu
  - Once there, select 1<sup>st</sup> Level Appeal from the menu.

| Utilization Management     View Cases + Add |                           |                           |               |                         |                                 |              |            |                                            |  |  |
|---------------------------------------------|---------------------------|---------------------------|---------------|-------------------------|---------------------------------|--------------|------------|--------------------------------------------|--|--|
| Show 10 🔻                                   | Show 10 v entries Search: |                           |               |                         |                                 |              |            |                                            |  |  |
| Status                                      | 🔶 Case ID                 | Review Type 👙             | Timing 🕴      | Treating<br>Prov./Phys. | Treating<br>Facility            | Req. Start 🔻 | Req. End 🝦 | Outcome 🔶 Action                           |  |  |
| Request Is<br>Complete<br>Showing 1 to      | 812<br>I of 1 entries     | Acute Medical<br>Surgical | Retrospective | WILSON MD,<br>DOUGLAS   | JOHN HOPKINS<br>MOORE CL<br>MAC | 02/04/2019   | 02/08/2019 | Denied<br>View Request<br>1st Level Appeal |  |  |

#### **Reconsideration (1<sup>st</sup> Level Appeal) cont.**

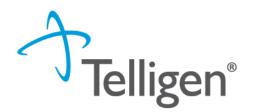

- The system will ask you if you are sure you want to submit a 1<sup>st</sup> Level appeal
- Select the green button : **Request 1<sup>st</sup> Level Appeal** 
  - You will still be able to delete the request later

| 1st Level Appeal                          |                                 | × |
|-------------------------------------------|---------------------------------|---|
| Are you sure you want to submit a 1st Lev | el Appeal?                      |   |
|                                           | Cancel Request 1st Level Appeal |   |

- Attach any additional documentation that is necessary to support the appeal

|          |                             |                                                                              |                                        | + Add                                                                                                    |
|----------|-----------------------------|------------------------------------------------------------------------------|----------------------------------------|----------------------------------------------------------------------------------------------------|
|          |                             |                                                                              | Search:                                |                                                                                                    |
| Category | Topic                       | Date Added                                                                   | Uploaded By                            | Action                                                                                                    |
| Clinical | Medication History          | 02/17/2019                                                                   | swilsonMD                              | ť                                                                                                    |
| Clinical | Medical & Treatment History | 02/17/2019                                                                   | swilsonMD                              | 1                                                                                                    |
|          | Showing 1 to 2 of 2 ent     | tries                                                                        | Previous 1                             | Next                                                                                                    |
| -        | Clinical                    | Clinical Medical & Treatment History<br>Clinical Medical & Treatment History | Clinical Medication History 02/17/2019 | Category     Topic     Date Added     Uploaded By       Clinical     Medication History     02/17/2019     swilsonMD       Clinical     Medical & Treatment History     02/17/2019     swilsonMD |

#### **Reconsideration (1<sup>st</sup> Level Appeal) cont.**

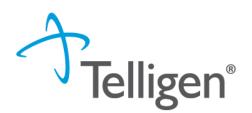

- Sign the User Attestation using your USER ID

| er Attestation                                                                                                    |                                                                                                    |  |
|----------------------------------------------------------------------------------------------------|----------------------------------------------------------------------------------------------------|--|
| <ul> <li>that the submitted inform</li> <li>that I understand that an</li> <li>that I understand an app</li> </ul> | n is true, accurate and complete to the best of my knowledge.<br>I is supported within the patient's medical record.<br>liberate misrepresentation of any information in this medical review may subject me to liability under civil and criminal laws.<br>I of a medical authorization request by Telligen does not guarantee payment for services.<br>arties of the outcome of this authorization request. |  |
| Enter username                                                                                                    |                                                                                                    |  |

- Click Submit to have the information sent to Telligen for reconsideration

|              | Outpatient Service: | s (26794)                         |                               | Treating Provider: MRH MEDICAL<br>GROUP, BROWN MEDICAL CL |                |         | Case Creation |                        |
|--------------|---------------------|-----------------------------------|-------------------------------|-----------------------------------------------------------|----------------|---------|---------------|------------------------|
|              | Show 10 v entries   |                                   |                               |                                                           |                | Search: |               | The system will        |
| $\checkmark$ | Module              | Timing                            | \$tatus 🔶                     | Date Request<br>Received                                  | Case Completed | Outcome | ♦ Action      | display your<br>appeal |
|              | Medical Necessity   | Prospective - 1st Level<br>Appeal | Request Has Been<br>Submitted | 12/28/2023 12:28 pm                                       |                | Pending |               |                        |

# Reconsideration (1<sup>st</sup> Level Appeal)/P2P Review

- When a prospective, concurrent or retrospective review has an initial determination of denied or partially denied, the user can submit a request for a reconsideration or a Peer-to-Peer review
- The user will have 30 calendar days from the date and time of the initial determination being rendered to submit the request.
- If the provider wants to request a peer-to-peer, they need to call customer service 1-855-625-7709. They will need the case or member ID when they call in and the customer service rep will be able to create the task in the system
- Someone will contact the requesting provider with scheduling details within five business days of making the request.

## **E-mail Notifications**

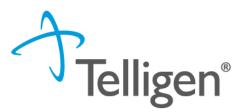

- Users will receive email notifications when:
  - Reviews are received from the portal
  - Reviews are updated/changed in status
- To make sure that everyone in your organization that should receive email notification for reviews does get one, please select the organization or facility in the Provider Organization Visibility panel.

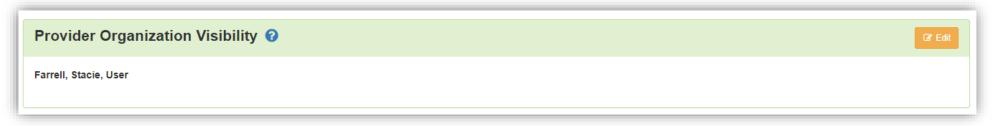

**Contact Us** 

#### Education Manager – Primary Point of Contact

Katrina Merriwether

Website: <a href="https://msmedicaid.telligen.com/">https://msmedicaid.telligen.com/</a>

#### Mississippi Call Center & Provider Help Desk

- Email: <u>msmedicaidum@telligen.com</u>
- Toll-Free Phone: 855-625-7709
- Fax: 800-524-5710

#### **Portal Registration Questions**

- Email: <a href="mailto:qtregistration@telligen.com">qtregistration@telligen.com</a>
- Toll-Free Phone: (833) 610-1057

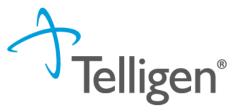

#### **Program Manager**

Chinwe Nichols

#### Questions

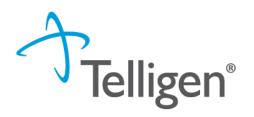

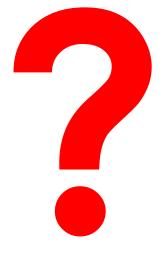

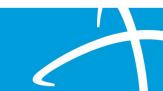